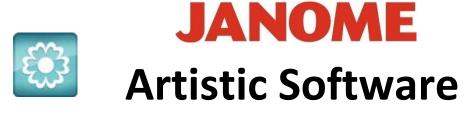

## Work Sheet 25

## Anniversary Gift Square Hoop SQ23 MC15000

In this exercise we will create the design shown, you will be able to edit your own names etc.

We are using a Square Hoop SQ23 for this exercise.

You will need to choose a suitable hoop for your machine as the overall shape required is a precise circle to fit your chosen hoop.

Draw a precise circle to fit in the maximum area of the Square hoop using the "ELIPSE" tool as shown. Hold down the Control Key on your keyboard, click down the Left mouse button and drag across the page to draw a precise Circle.

Using the "Centre to Hoop" option in your machine selection, click "Centre to Hoop" once and your Circle will set to the exact centre.

"Zero" "Zero" co-ordinates.

| x: | 11.8 mm  | <b>`</b> | <b>x</b> : | 0.0 mm |
|----|----------|----------|------------|--------|
| Y: | -10.9 mm | ŀ        | <b>Y</b> : | 0.0 mm |

| X: | 0.0 mm |
|----|--------|
| Y: | 0.0 mm |

Ellipse

Pie 🍋

Rectangle

olygon

Trapezoid/parallelog

Shapes

Т

Lettering **.**...

9

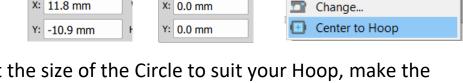

At this stage you can adjust the size of the Circle to suit your Hoop, make the size less than the size of your Hoop by approx. 10mm for this exercise.

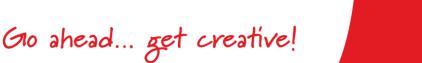

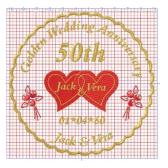

100.0

|   | X: | -3.0 mm | Width:                                   | 231.8 mm  | Scale x: |
|---|----|---------|------------------------------------------|-----------|----------|
|   | Y: | -8.1 mm | Height:                                  | 231.8 mm  | Scale y: |
| _ | _  | 7.00    |                                          | - million |          |
|   |    | ~       |                                          |           |          |
|   |    | ~       | 1                                        |           |          |
|   |    | 4       | 1-1-1-1-1-1-1-1-1-1-1-1-1-1-1-1-1-1-1-1- |           | States 1 |
|   |    | 1       |                                          |           |          |
| m |    | 3       |                                          |           |          |
|   |    | 4       |                                          |           |          |
|   |    | ľ A     | Con III                                  |           | 100      |
|   |    | φ       |                                          |           |          |
|   |    | ~       |                                          |           |          |
|   |    | C.      |                                          | ~         | SQ23     |
|   |    |         |                                          |           | ades     |

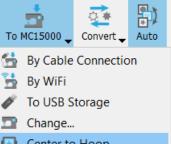

anome.co.uk

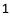

You should now have your circle looking as below.

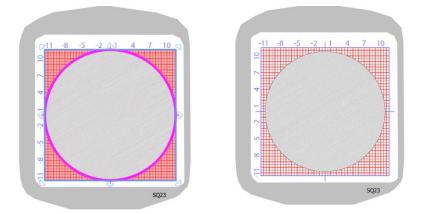

We now need to draw a half moon shape, if necessary, refer to Worksheet 12 for this procedure.

The halfmoon should be the following size: Width 19mm x Height 8mm.

Your half moon shape should be sat Horizontal as shown, not Vertical.

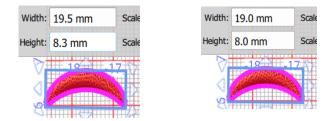

Delete the inner Fill of the Circle as this is not required, we only need the outline.

This can be done by right click on your mouse and "Select by Colour" to the lower left of your page as shown here. Then click

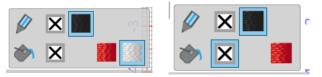

the "X" against the Paint Pot to delete the Fill in your Circle.

Next, we need to select both the Half Moon shape and the Circle Outline.

Gio ahead ... get creative!

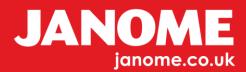

With the selection tool activated, hold down control, click on the Half Moon object and also on the Line Circle, so both objects are selected.

Next Right Click on the selected box around the two objects, you will see the "Right Click" Menu, With the menu open scroll down to "Array" and across to "Create outlines from shapes". Click once.

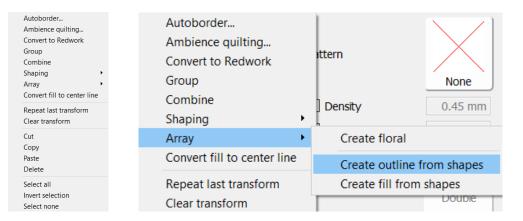

You will now have a circle with a scalloped edge border as shown here.

We are going to make this for a particular Anniversary, you will be able to create your own designs at your own pace after this exercise is completed.

We are going to create a Golden Wedding Anniversary Design.

Select your scalloped circle, copy and paste once.

In the Properties Window change this by clicking on "Running Line"

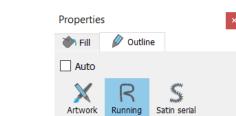

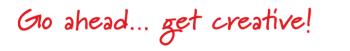

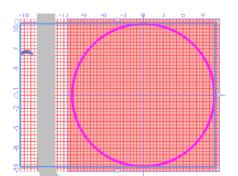

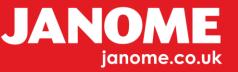

Next, Select this Run Line Circle and holding down the "Shift Key" to lock your selection, hold any of the corner handles and reduce the Line Circle to Approx 30mm less then the scalloped circle size.

This circle is going to be used to achieve a precise shape and position for our lettering. We will delete this Circle when it is no longer needed.

On the Left Side Tool Bar, scroll down to the "T" for our Fonts, select "XPG 076" Size 20.

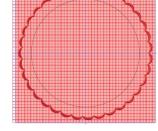

Placement №C On arc ≎

Type "Golden Wedding Anniversary" be sure of your spelling.

In the "Text" Tool Bar select "Placement on Arc".

| Text Golden Wedding Anniversary | Font size 20.0 | Bold Placement BC On arc \$ | Text alignment Eleft > | Reverse direction |
|---------------------------------|----------------|-----------------------------|------------------------|-------------------|
| Font name xpg076 \$             | Smart text     | Italic Text placement       | Offset 0.0 mm          | Abbreviations     |

Select your Text if not already selected, this should appear as below with Green handles on the lettereing. If not select the "T" in the Left Side Tool Bar.

You can click and drag each Green handle of your Run Line Circle to position centrally over the top of the Circle.

If your wording is too close to the scalloped border reduce the size of the Run Line Circle to obtain a good edge balance as shown in the image on the far right.

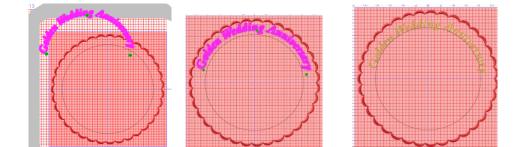

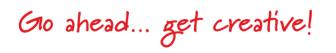

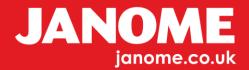

We can now use the same Run Line Circle to continue.

With the "Selection" Tool acitivated, select the inserted wording "Golden Wedding Anniversary". Copy and paste a second set, Select the "T" in the Left side Tool Bar and reedit the wording to the names "Jack & Vera", a bit of fun.

Using your Run Line Circle, enlarge the circle to suit the wording Jack and Vera.

Using the Green handles on your text, drag down into position bottom centre.

Resize the run line circle as you wish to when positioning your text bottom centre.

You should have something similar to the image shown on the far right.

You can now delete the single Half Moon and the Run Line Circle as they are no longer required.

Next we need two Hearts, this image can be found in "Tools", "Insert Symbol" and Webdings.

Insert a Heart to suit and size proportionally to your Design.

Delete the Black outline, make a second copy of this Heart and flip it on the "X" Mirror. You should finish with the two Hearts slightly overlapping as shown below.

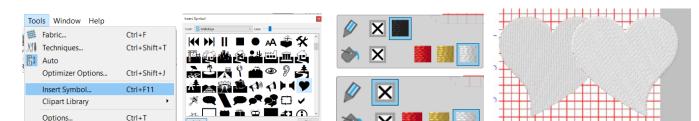

| 510 | ahead | get | creative! |  |
|-----|-------|-----|-----------|--|
|-----|-------|-----|-----------|--|

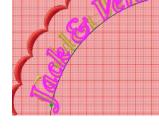

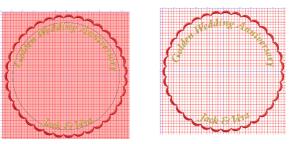

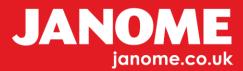

Select one of the Hearts, Right click to open the Right Click Menu, select "Autoborder" and type in the following measurement:

Position to the inside, Distance 6mm. Type "Satin Serial" width 1.0mm.

Any measurement over 1mm width will give a Satin Stitch, anything less will give a Run Line stitch.

Click OK.

Select both Hearts together with the Satin Heart outlines. Holding Control and "G" will Group the two selected Hearts and Autoborder Lines we have inserted. All Colours can be changed when finished.

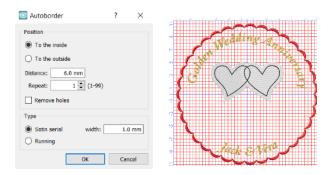

Position the two Hearts to make room for "50th"

Again we can make a copy and paste of the text already used, we can then use the pasted text and edit it to 50th.

|   |   |  |    |   |   |    |   |             |   |    |    |   |   |   |   |   |     |  |  |  |   |  |   |    | 1 | Г |
|---|---|--|----|---|---|----|---|-------------|---|----|----|---|---|---|---|---|-----|--|--|--|---|--|---|----|---|---|
|   |   |  |    |   |   |    |   |             |   |    |    |   |   |   |   |   |     |  |  |  |   |  |   |    |   | Г |
|   |   |  |    |   |   |    |   |             |   |    |    |   |   |   |   |   |     |  |  |  |   |  |   |    |   | t |
|   | F |  |    |   | F |    |   |             |   |    |    |   |   |   |   |   |     |  |  |  |   |  |   | 7. |   | t |
| - |   |  |    | • |   |    |   |             | 7 |    | -  |   |   |   |   |   |     |  |  |  |   |  | 1 |    |   | F |
| - |   |  |    |   |   |    |   |             |   |    | -  | 6 |   | 7 |   |   | 1.0 |  |  |  |   |  |   |    |   | F |
|   |   |  |    |   |   |    |   | t i         |   | F1 | ð  | Л |   | 1 |   |   | É   |  |  |  |   |  | 1 |    |   | t |
|   | - |  |    |   | ٣ | P. | 1 | <b>1</b> -1 | 1 |    | -1 |   | • | - | - | 1 |     |  |  |  |   |  |   |    |   |   |
|   | - |  | -1 |   | F |    |   |             |   |    |    |   |   |   |   | - |     |  |  |  | - |  |   |    |   | ł |
|   |   |  |    |   |   |    |   |             |   |    |    |   |   |   |   |   |     |  |  |  |   |  |   |    |   |   |

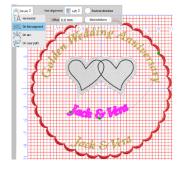

Once re-edited to 50th, activate the "Selection" tool to enlarge the text and position centrally in your design.

Again, we can copy/paste the text as we are editing to read "Jack". For the example four copies have been made as we are going to re-edit and separate items in text for "Jack", "&", "Vera", and the date of the occasion. It is now possible to position using the "Selection Tool".

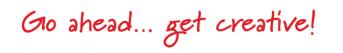

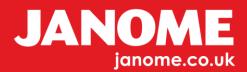

The "Alignment" tool has also been used to align the names Jack/Vera.

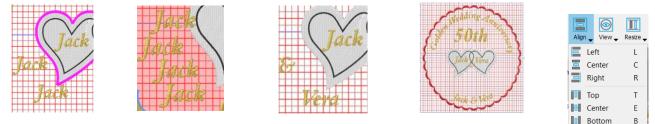

You are now ready to set your colours, the scalloped edging is still an Array. In order to change this colour select the Edge stitch and open Properties.

In Properties, to the bottom of the tool bar click "Separate to Objects" Open the "Colour" Tool Box and in the Fill option choose your colours.

Finally select "Auto" from the top Tool Bar and in your Resequence, you can change the colour/object sequencing. You can also go back to Symbols and

insert a bunch of Roses from Webdings.

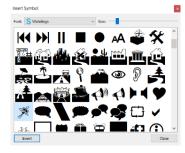

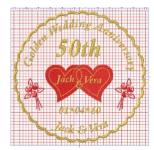

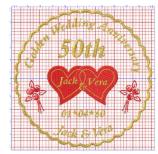

Your finished design should look similar the finished design to the left. <u>Hint</u>

To remove jumps between letters, right click menu "Break Apart" will remove Jumps. To be done only when you are sure you have finished.

## <u>Tips</u>

When inputting text onto the page you can switch the Font between the "Selection" tool and the "Font" tool" for editing and re-sizing. It can be tricky in achieving the size correct Font when inputting a Font size. Using the Selection tool helps you re-size much easier.

The design at this stage is ready to sew out or you can re-edit the names and details to suit something more personal, unless you know "Jack and Vera" 😊

Save your finished design and send to your Machine or Memory Device.

You are now "Ready to Go".

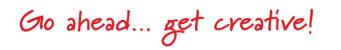

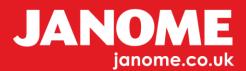